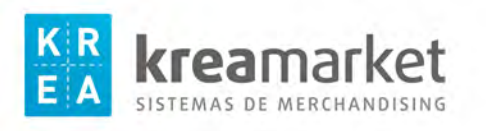

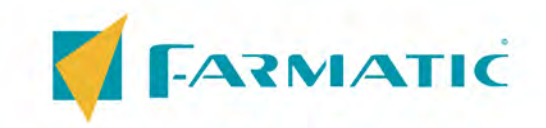

## Instrucciones impresión etiquetas KREAMARKET L2960 Actualización 2023

1.-Clic en Utilidades.

2.-Clic en Etiquetas.

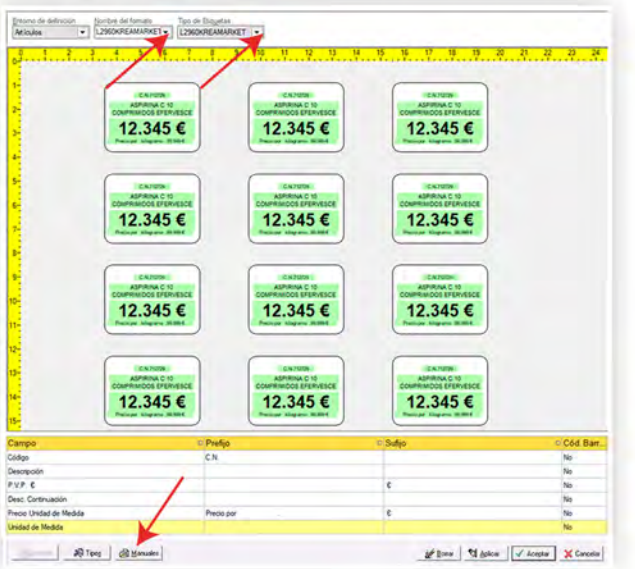

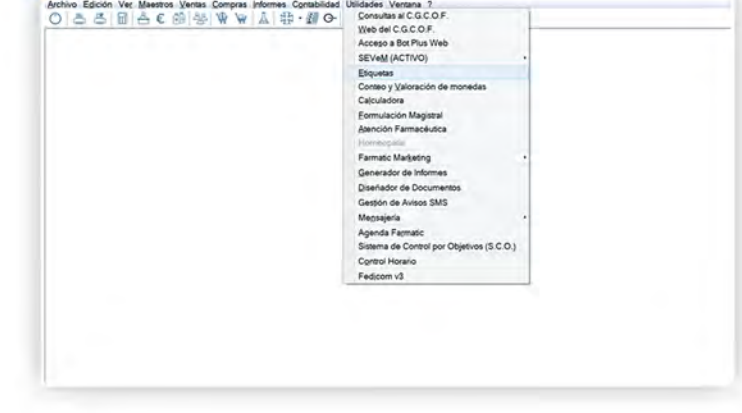

- 3.- En Nombre del formato, seleccione L2960KREAMARKET
- 4 .- En Tipo de Etiquetas, seleccione L2960KREAMARKET
- 5.- Clic en Manuales y se abrirá una nueva pantalla.

6.- Con el lector de código de barras Ir leyendo los productos a etiquetar para crear un listado. Ir rectificando el nº de etiquetas a 1 unidad siempre ya que sólo necesitaremos una etiqueta por producto.

7.- Colocar las hojas precortadas en la bandeja de la impresora y clic en Imprimir.

8.- Siempre "Empezar a imprimir a principio de página".

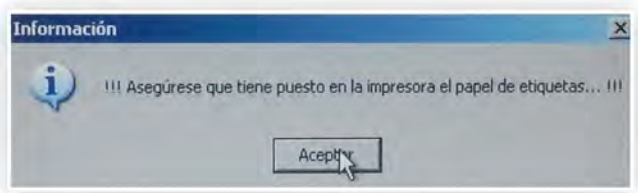

9.- Cortar la hoja transversalmente por la última linea de etiquetas impresa. Aprovechar el resto de hoja para una nueva impresión.

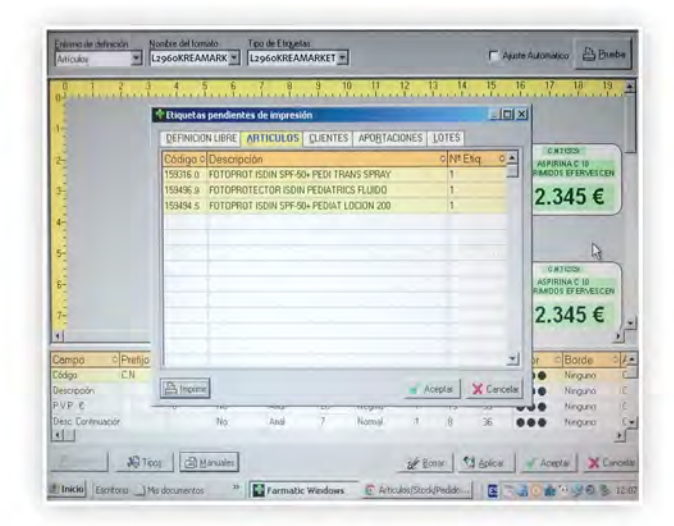

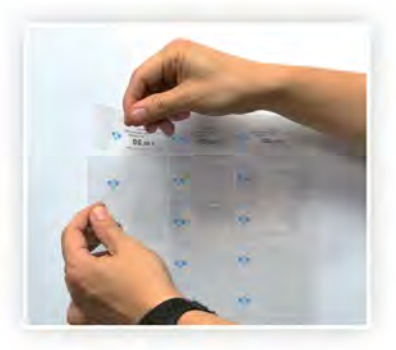

**reamar** SISTEMAS DE MERCHANDISING 8 93 276 51 74 Si no le sale el Formato de etiqueta L2960KREAMRKET en la lista hay que configurarlo con estos parámetros:

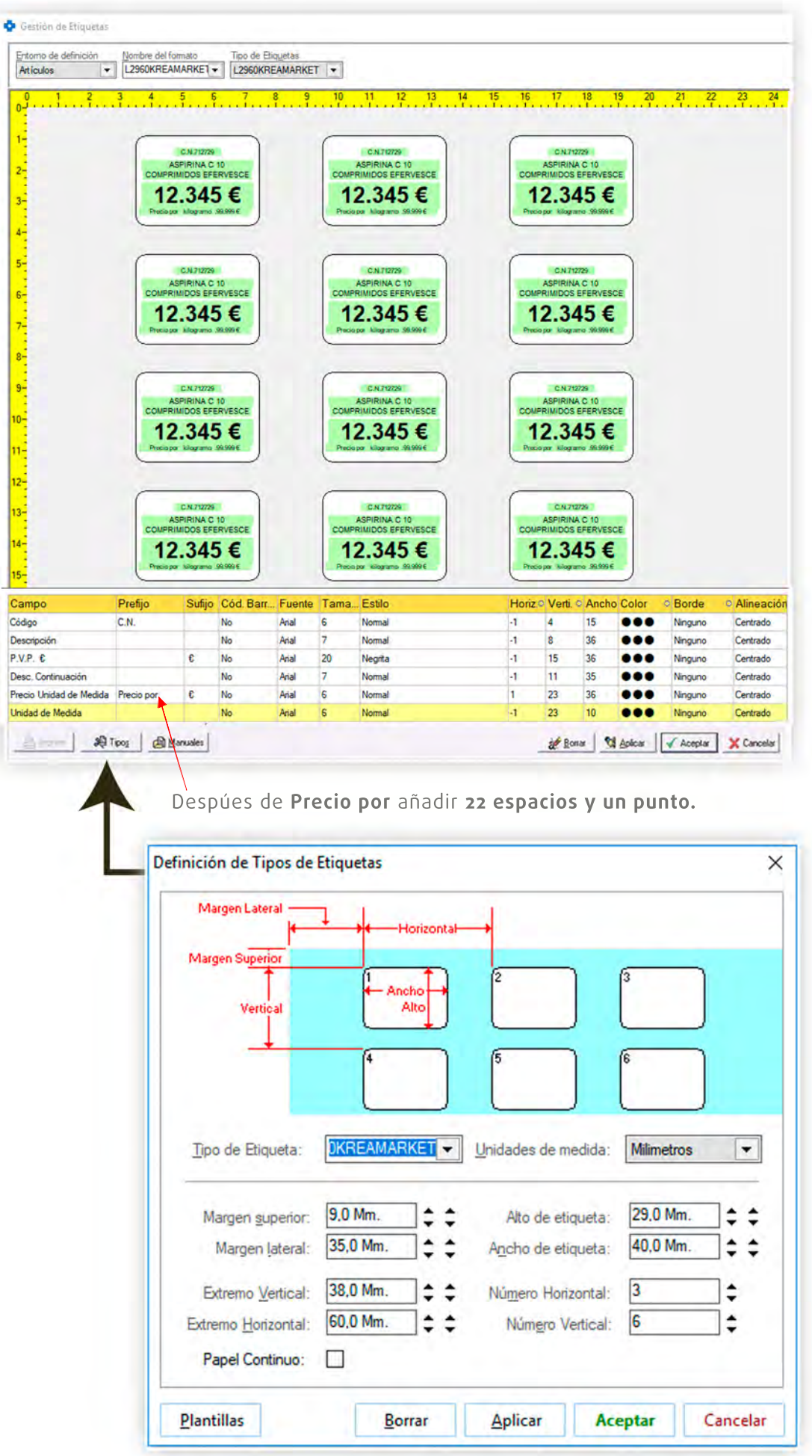